# **ЕВРАЗИЙСКИЙ ГУМАНИТАРНЫЙ ИНСТИТУТ**

# **ИНСТРУКЦИЯ**

по работе с модулем «Задания» в системе АИС «Platonus» для преподавателей

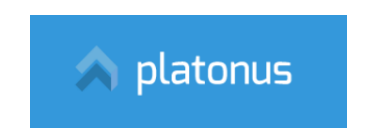

**Нур-Султан – 2020**

- 1) На главной странице сайта ЕАГИ кликните на баннер системы АИС «Platonus» либо пройдите по ссылке<http://88.204.167.74/>
- 2) На главной странице системы АИС «Platonus» открыть вкладку «Задания».

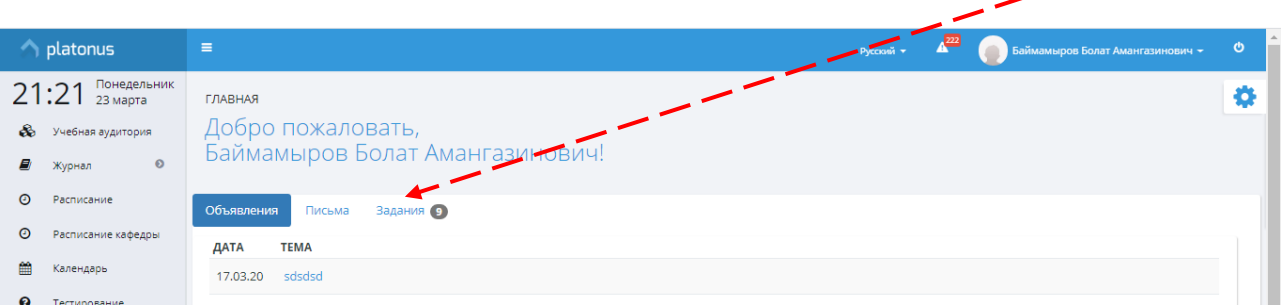

3) В открывшемся диалоговом окне «Задания» для назначения задания щелкните одноименную иконку.

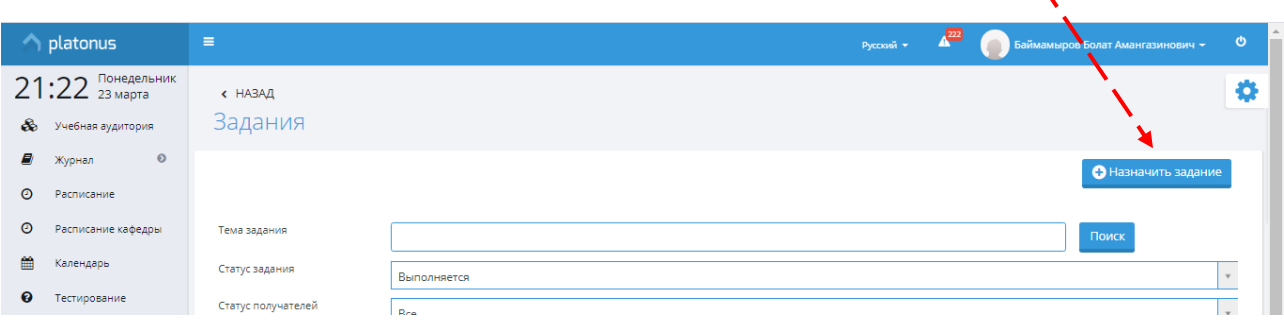

4) На открывшейся странице внесите данные на вкладке «Получатели» – выберите команду «Добавить»:

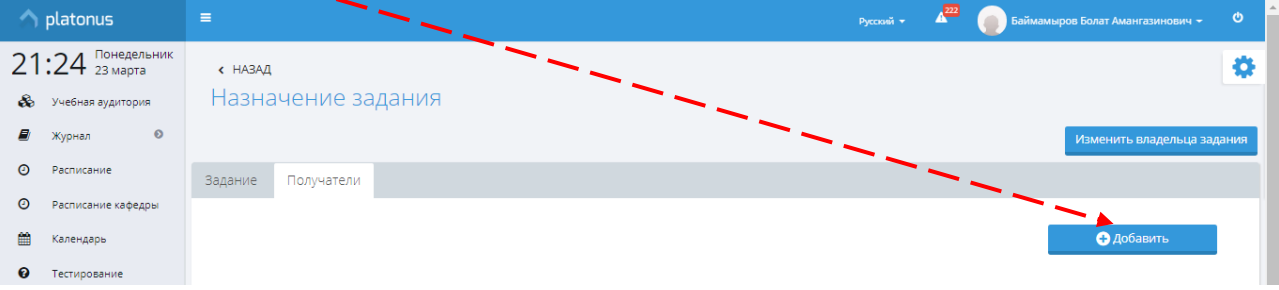

5) В диалоговом окне «Определение получателей» заполните все данные, выбрав академический поток (с буквой «Р» – практические/семинарские и/ или с «Lab»), установите все параметры:

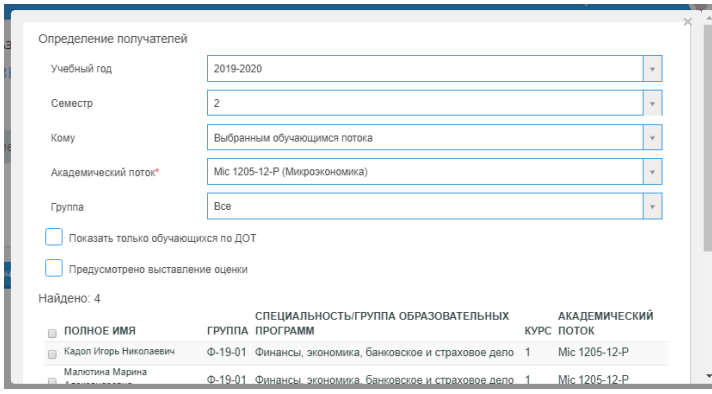

### 6) Завершить работу необходимо командой «Добавить», «Закрыть».

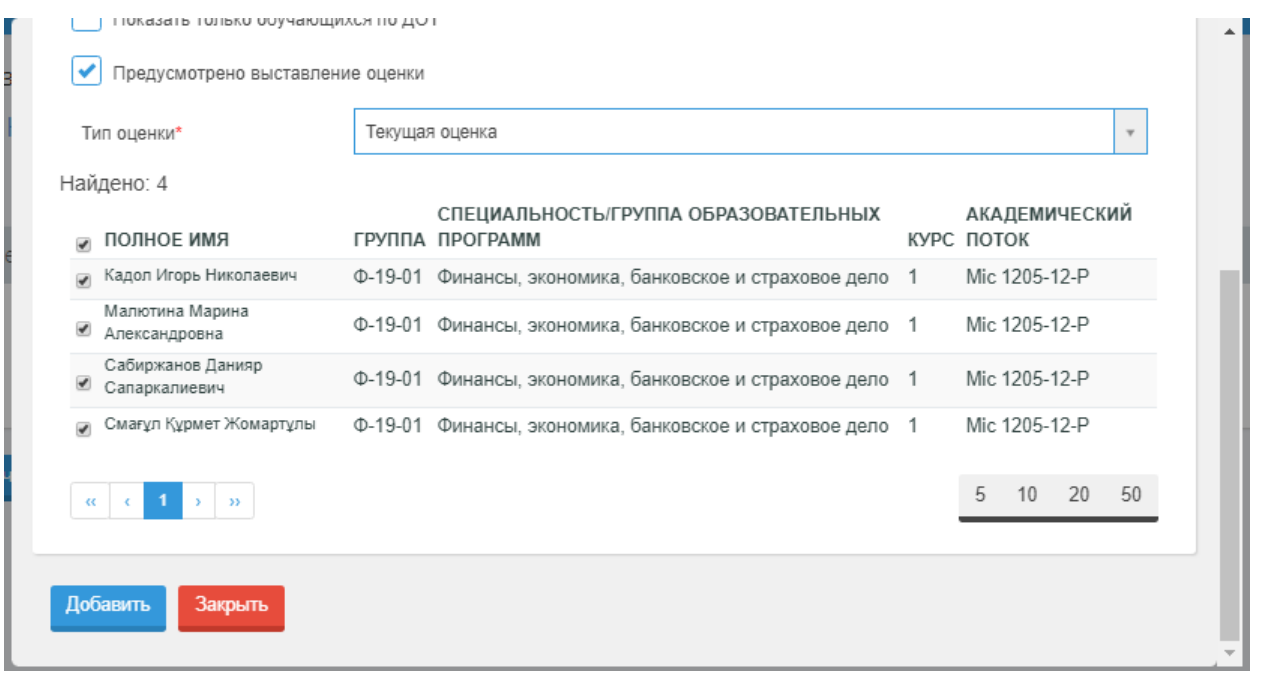

7) По завершении процедуры выбора получателей на странице «Получатели» отобразится список:

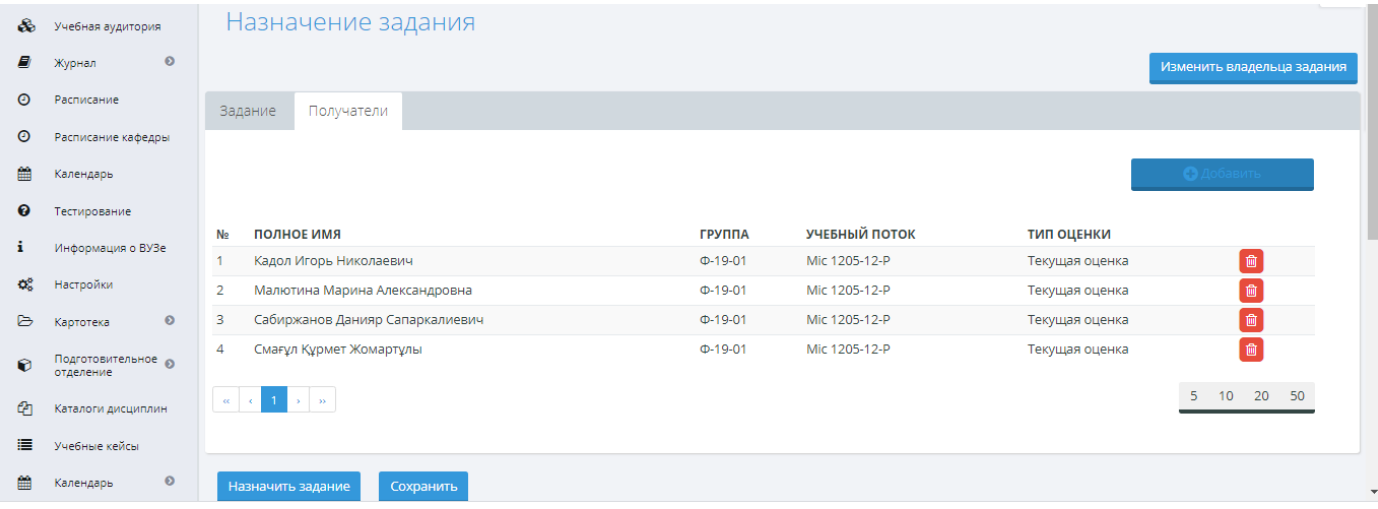

8) Перейти на вкладку «Задание». Поля «Тема задания», Даты выполнения задания устанавливаете в соответствии с силлабусом.

В поле «Текст задания» можно вписать текст, сделать ссылку на интернет источник, файл и т.д. Затем «Сохранить» задание.

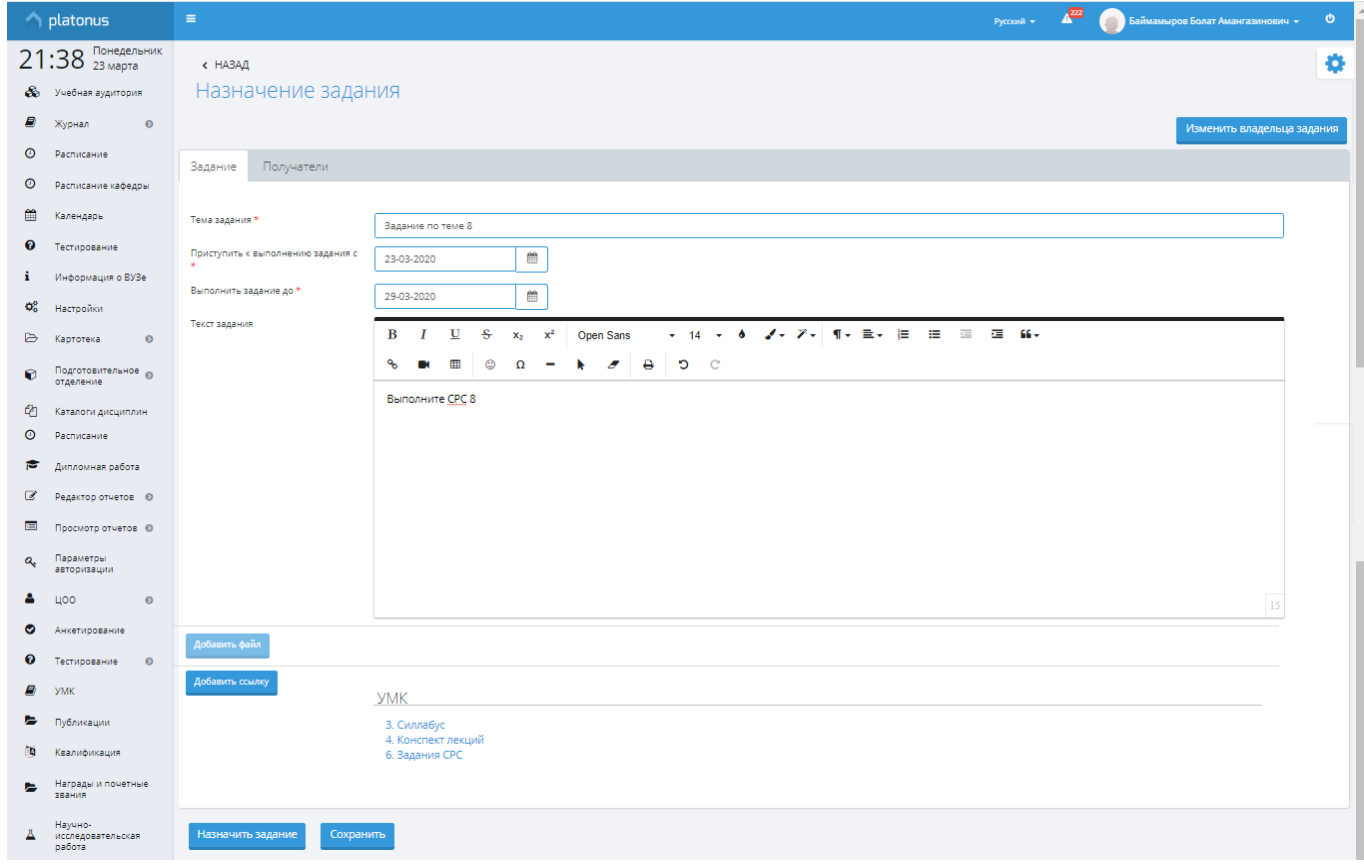

- 9) После сохранения Задания активизируются команды «Добавить файл», «Добавить ссылку». По завершению работы щелкните по команде «Назначить задание».
- 10) На вкладке «Задания» можно просмотреть все задания, которые вы назначили на каждую неделю в соответствии с силлабусом.

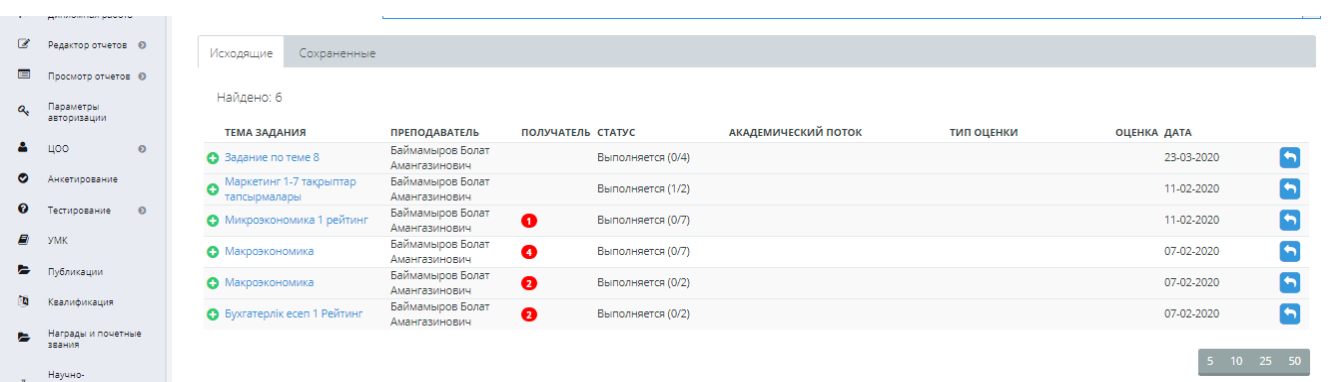

11) При проверке выполнения задания устанавливаем период выполнения задания

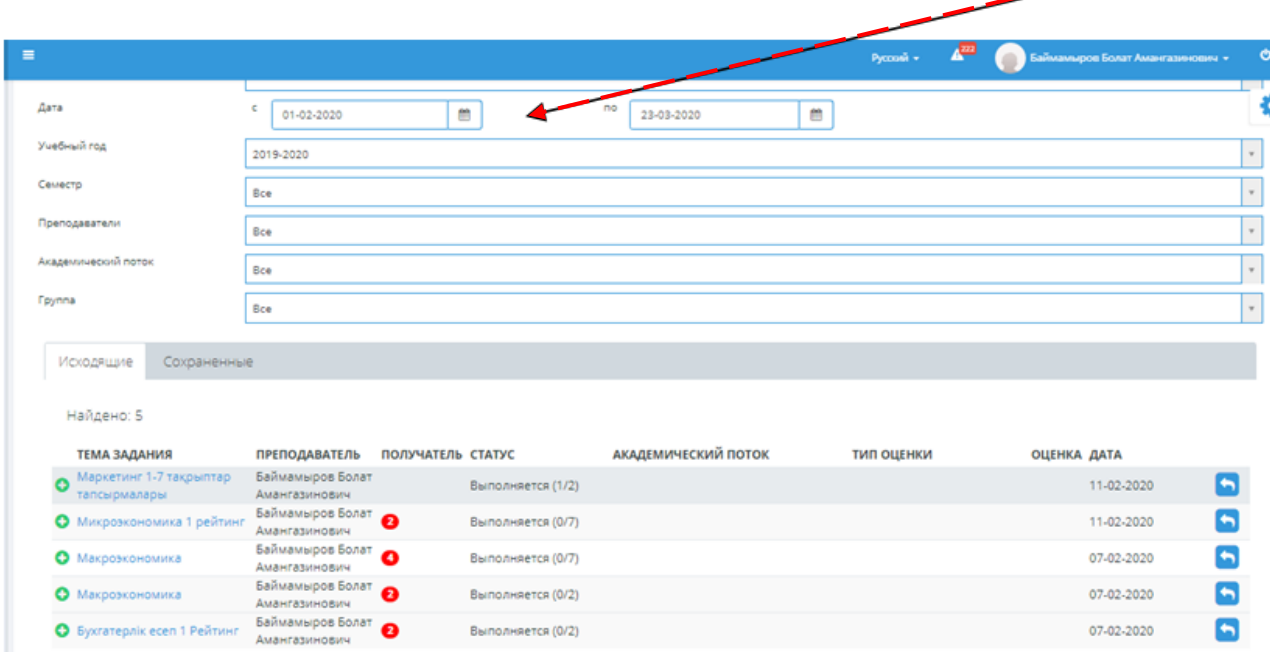

07-02-2020

07-02-2020

 $\blacksquare$ 

 $\blacksquare$ 

#### УПРАВЛЕНИЕ НАЗНАЧЕННЫМИ ЗАДАНИЯМИ

#### 12) Для управления назначенными заданиями нажимаем на само задание

Выполняется (0/2)

Выполняется (0/2)

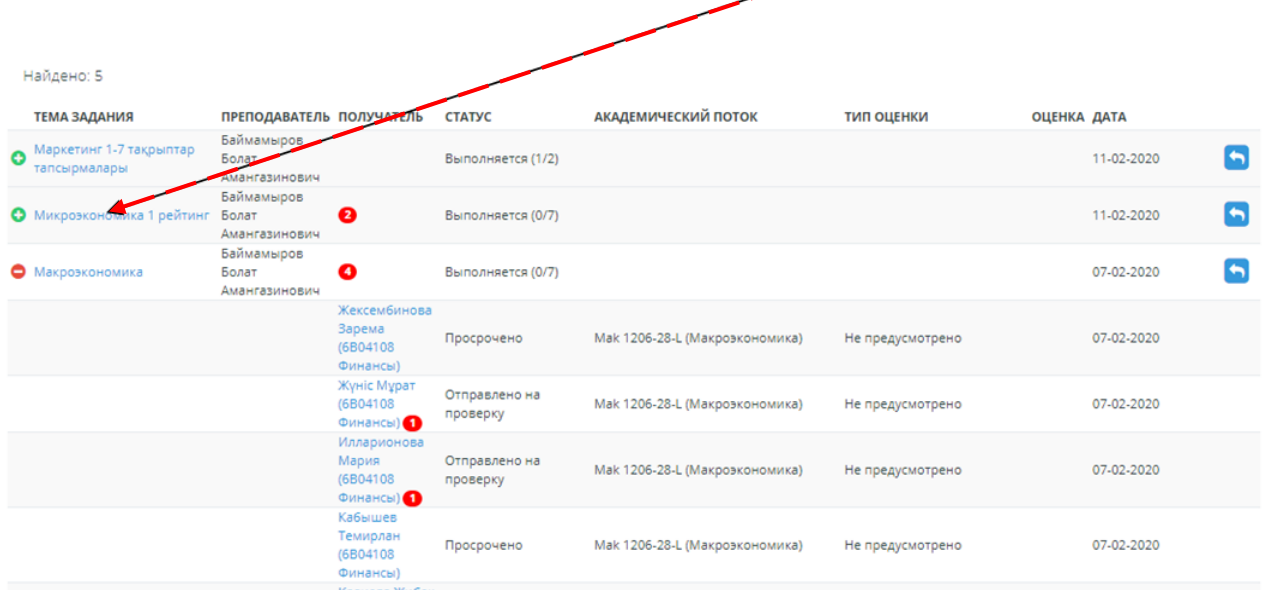

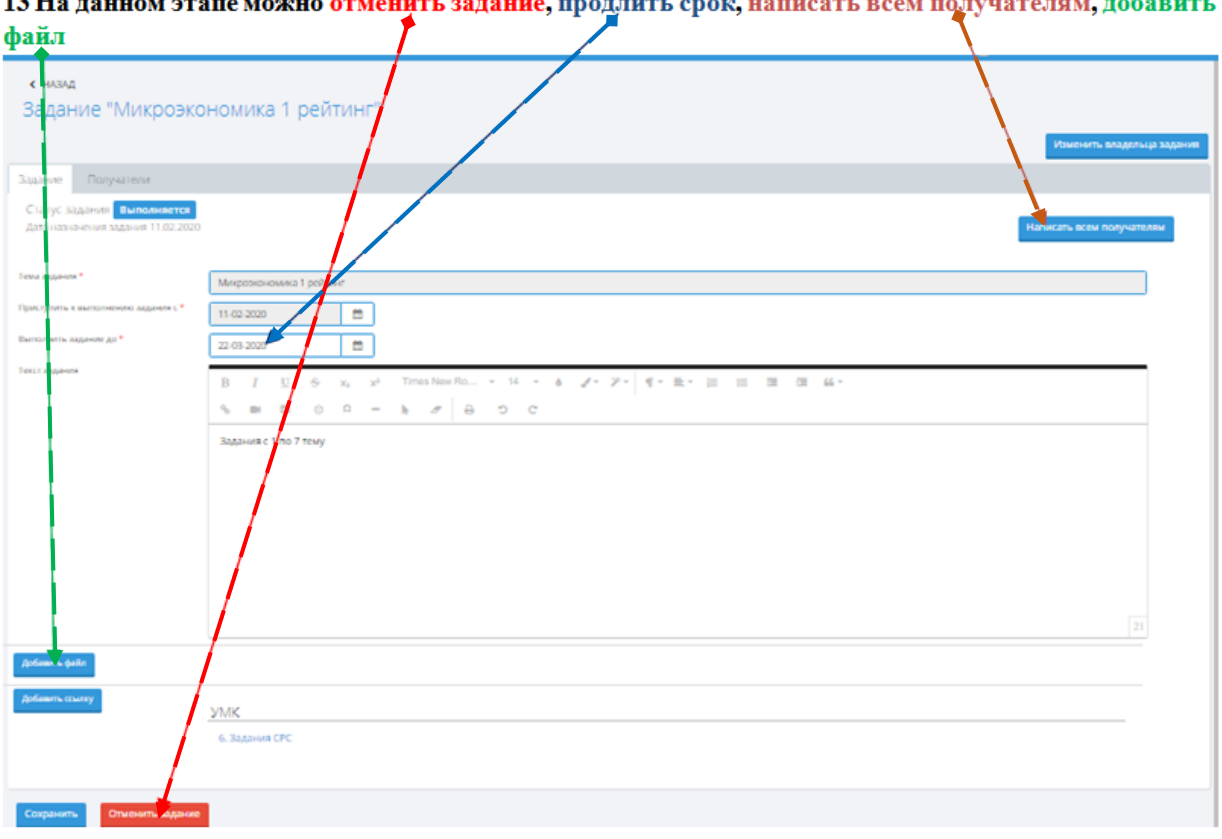

### 14) Нажав на кнопку сбоку, разворачиваете список получателей заданий

4.5 TT

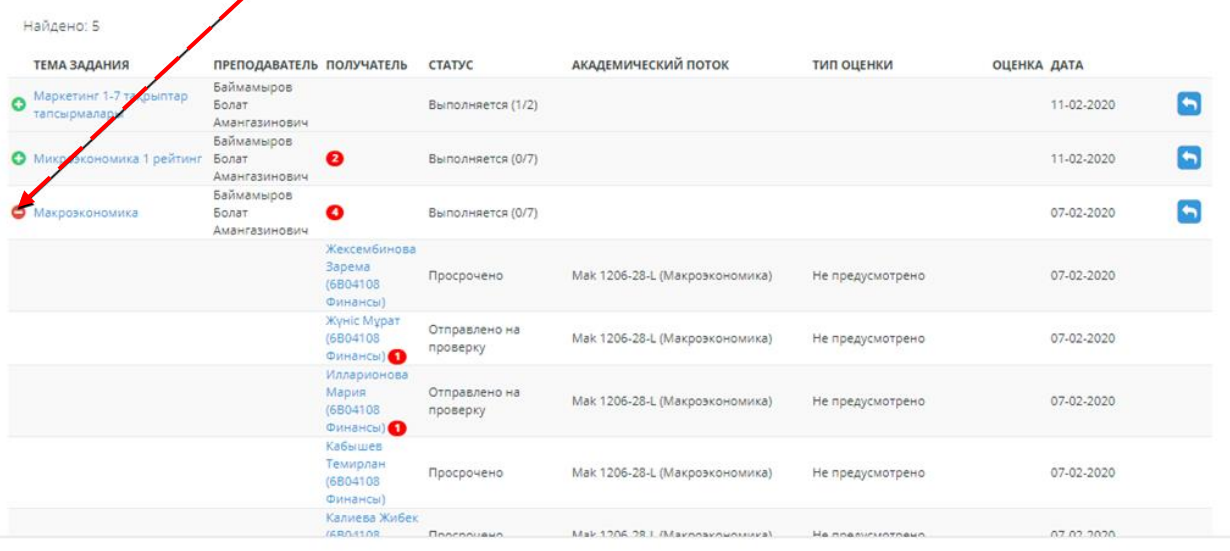

15) Открыв индивидуальное задания из списка, вы можете отправить задание на доработку, отменить, сохранить либо нажать на кнопку, что задание выполнено с выставлением оценки.

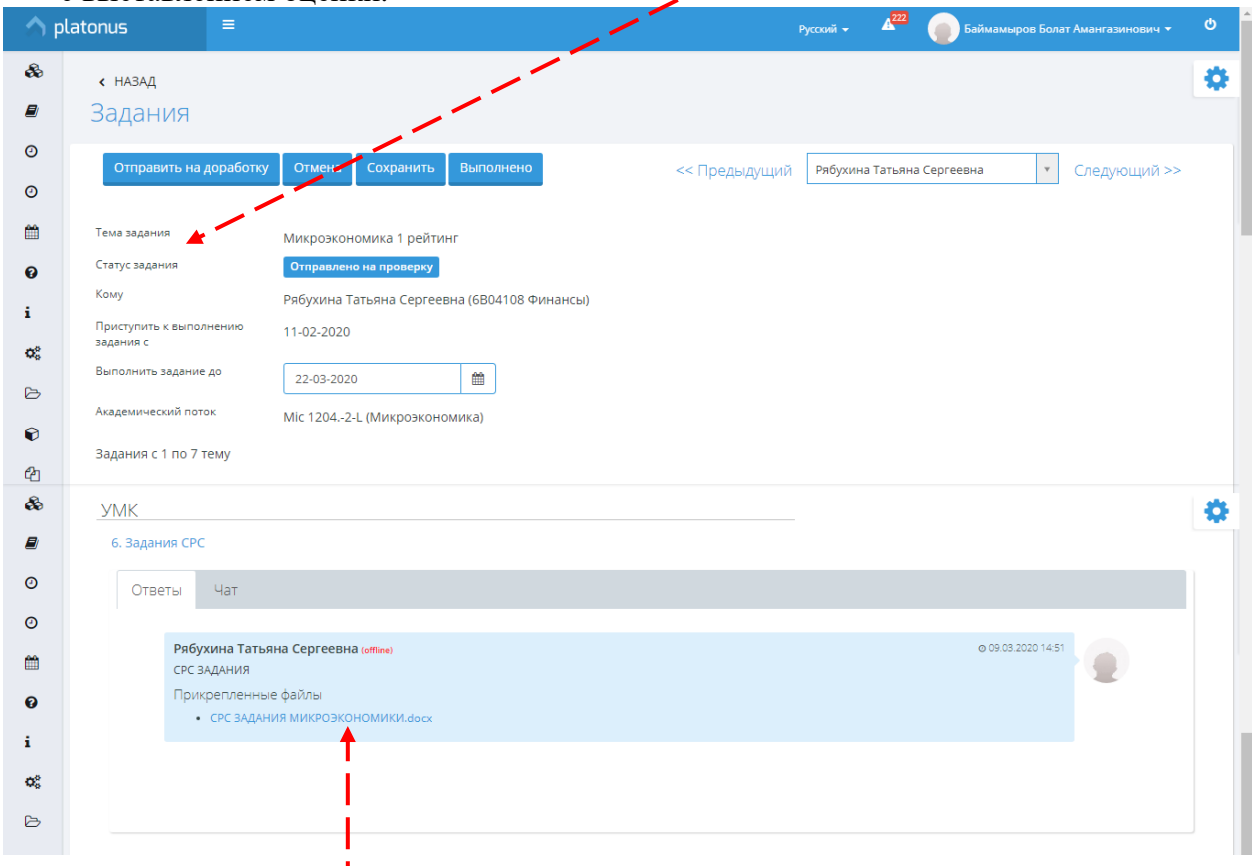

16) Внизу прикреплён файл с выполненным заданием.